# **EcoStruxure Building Operation**

## **Indigo Vision Alarms Integration SmartConnector**

### **Installation & User Guide**

04-20018-02-en December 2019

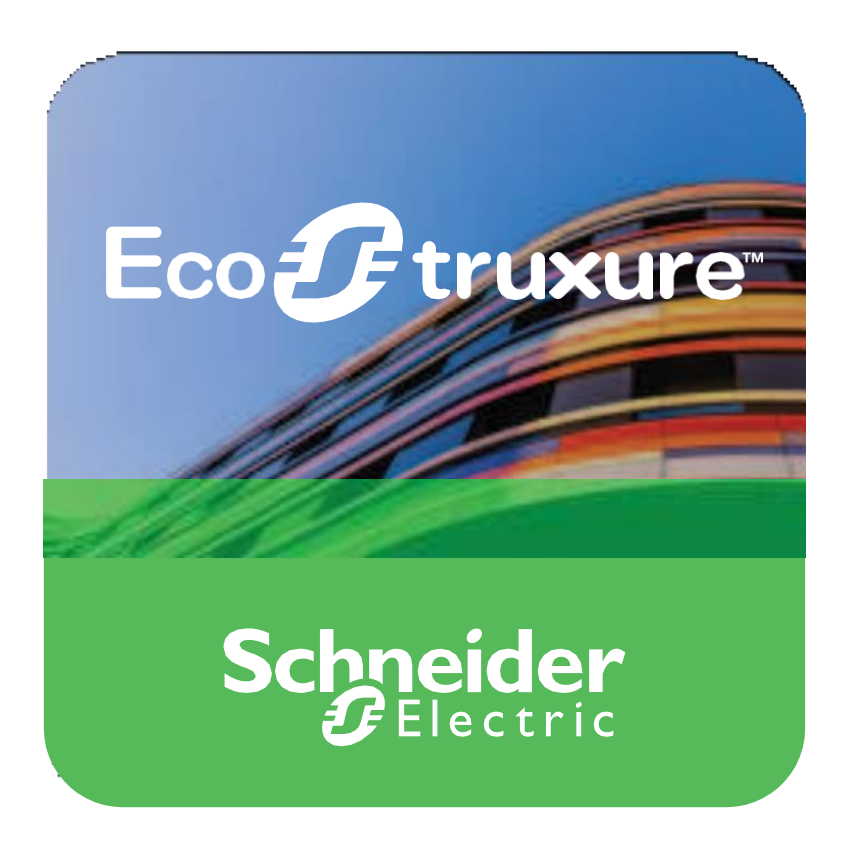

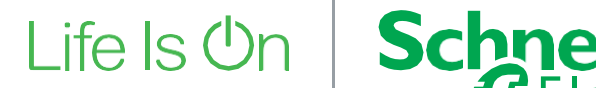

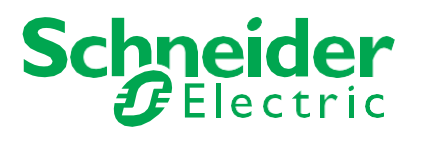

# EcoStruxure Building Operation

## Indigo Vision Alarms Integration SmartConnector

### Installation & User Guide

04-20018-02-en December 2019

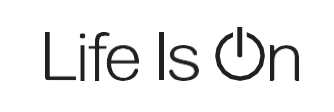

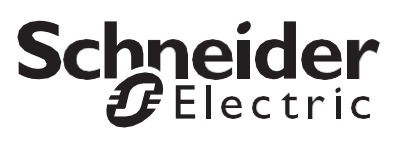

Copyright © 2019 Schneider Electric. All rights reserved.

The Schneider Electric brand and any registered trademarks of Schneider Electric Industries SAS referred to in this guide are the sole property of Schneider Electric SA and its subsidiaries. They may not be used for any purpose without the owner's permission, given in writing. This guide and its content are protected, within the meaning of the French intellectual property code (Code de la propriété intellectuelle franç ais, referred to hereafter as "the Code"), under the laws of copyright covering texts, drawings and models, as well as by trademark law. You agree not to reproduce, other tha n for your own personal, non-commercial use as defined in the Code, all or part of this guide on any medium whatsoever without Schneider Electric's permission, given in writing. You also agree not to establish any hypertext links to this guide or its content. Schneider Electric does not grant any rightor license for the personal and non-commercial use of the guide or its content, except for a non-exclusive license to consult it on an "as is" basis, at your own risk. All other rights are reserved.

Trademarks and registered trademarks are the property of their respective owners.

## **Contents**

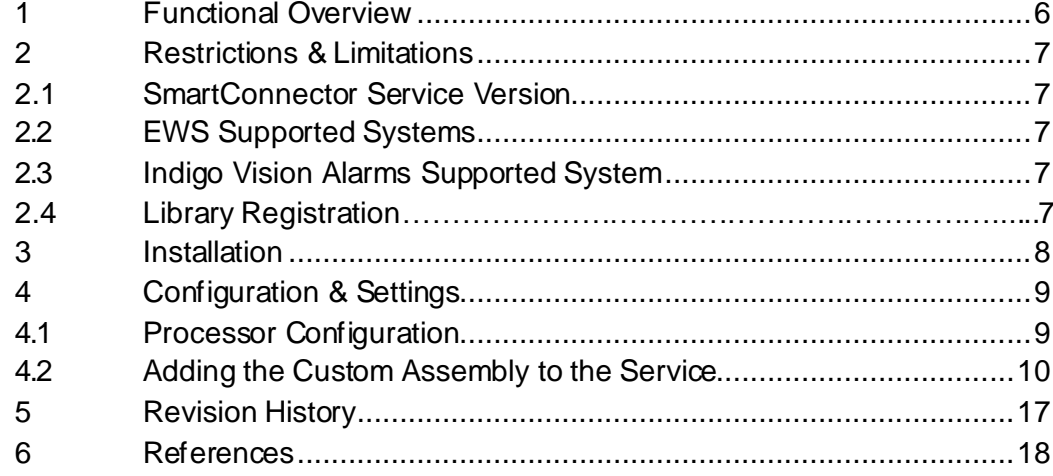

# **1 Functional Overview**

The Indigo Vision Alarms Integration Services enables 3rd party applications to register events, which can trigger actions on the Indigo Vision system. This integration enables alarms sourced in EWS and Continuum systems to be parsed and presented, to the Indigo Vision system via the Indigo Vision Binding Kit. This can be used to create cause and effect scenarios, where BMS and its associated integrated systems can send events to the Indigo Vision system to trigger camera positioning, film recording, scenarios and video layouts, and more. No information will be sent for the Indigo Vision VMS back to Schneider BMS. This is a single direction data integration from Schneider BMS into Indigo Vision VMS only

The processor leverages the SmartConnector Service framework and details of the application (release history, installation notes etc.) are available separately and are not covered in this manual.

The SmartConnector application is licensed on a single server basis but may also be configured to connect to both Automation Server (AS-P) devices as well as Enterprise Servers (ES).

## **2 Restrictions & Limitations**

### <span id="page-6-0"></span>2.1 SmartConnector Service Version

The processors have been configured to operate with the SmartConnector version 2.4, use with any other version of the SmartConnector framework is not supported.

### <span id="page-6-1"></span>2.2 EWS and Continuum Supported Systems

The processors can support EcoStruxure systems operating with the EcoStruxure Web Services (EWS) protocol v1.1 and v1.2. It can also support Continuum systems.

### <span id="page-6-2"></span>2.3 Indigo Vision Supported System

The SmartConnector has been tested and validated against the Indigo Vision Binding Kit v2.0.0.0.

Other versions may cause issues and are not supported. Please check with your supplier.

### 2.4 Library Registration

In case Indigo Vision System and SmartConnector Service are running on different machines "ivbind2.dll" file need to be registered. Follow the steps below for this library's registration:

#### Registering the COM component on 64-bit operating systems

On 64-bit windows distributions, care must be taken to register the IvBind2 COM component using 32-bit registry entries. This involves running regsvr32.exe from the SysWOW64 directory.

- 1. Open a Command Prompt as Administrator and navigate to the directory that you extracted the IvBind2.dll COM component to.
- 2. Type C:\Windows\SysWOW64\regsvr32.exe ivbind2.dll then Enter
	- To unregister the component: C:\Windows\SysWOW64\regsvr32.exe -u ivbind2.dll

# **3 Installation**

Please refer to the SmartConnector Installation and Configuration Guide.pdf for guidance on SmartConnector installation.

To deploy the Indigo Vision Alarms assembly copy the file "ISC.IndigoVisionAlarmIntegration.dll" and "ISC.ContinuumClient.dll" into the service installation directory. Normally "C:\Program Files (x86)\Schneider Electric\SmartConnector"

# **4 Configuration & Settings**

### 4.1 Processor Configuration

<span id="page-8-0"></span>With a default installation of SmartConnector, the configuration pages for the server can be reached at the following address on the server the service has been installed on:

#### <http://localhost:8082/>

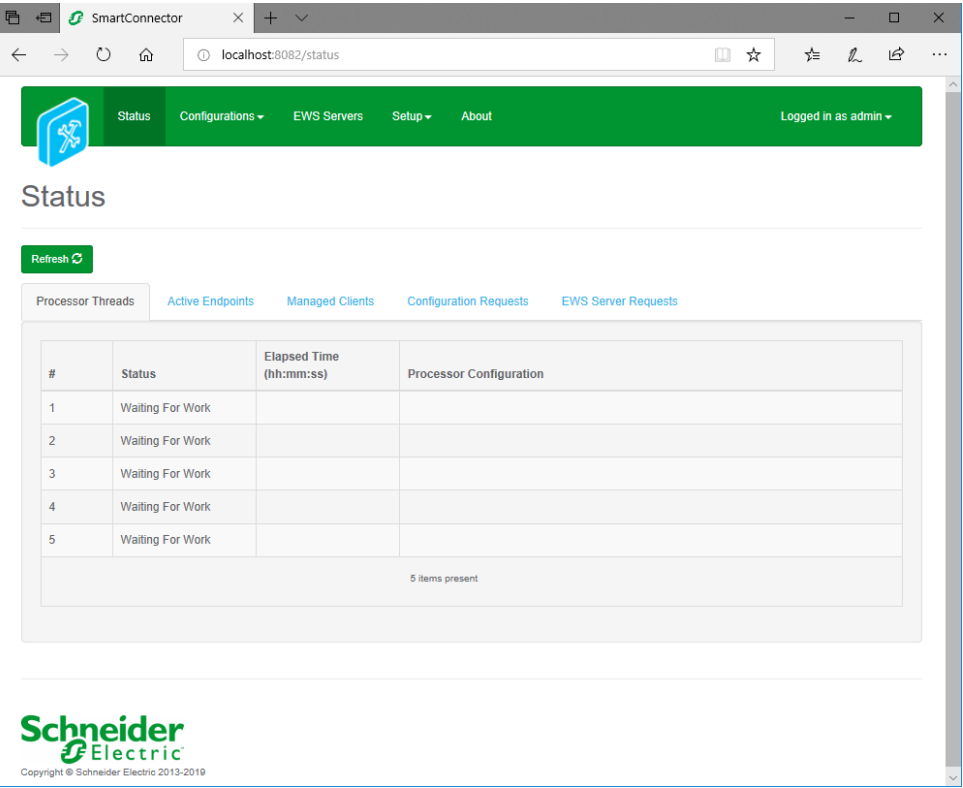

## <span id="page-9-0"></span>4.2 Adding the Custom Assembly to the Service

Switch to the Configurations tab and select Add New +

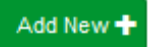

At the Add Configuration window, Step 1 – Pick an assembly, select the reference to ISC.IndigoVisionAlarmIntegration (this will be highlighted green when selected)

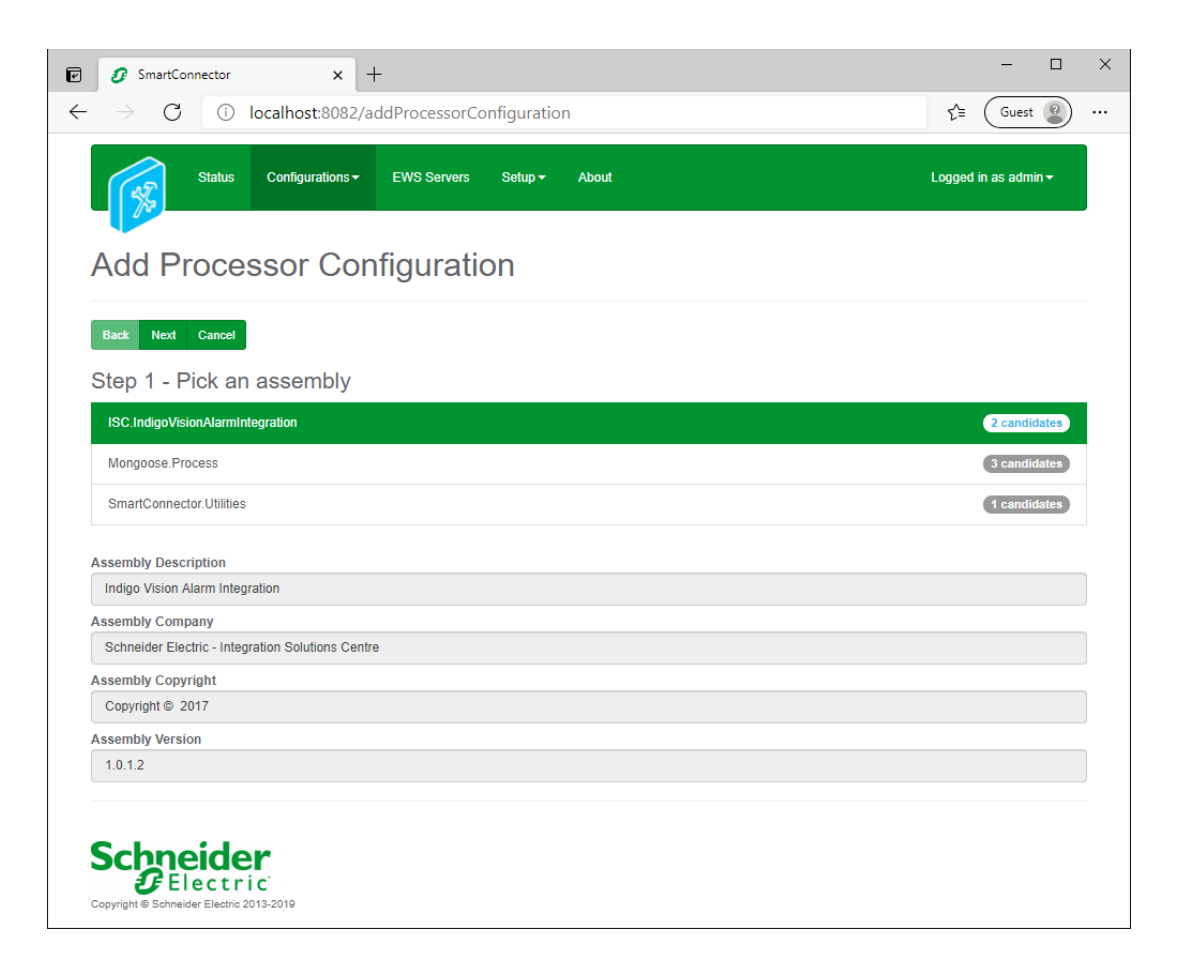

Select Next and proceed to Step 2 Choose a Class

Ensure the class ISC.IndigoVisionAlarmIntegration.GetContinuumAlarmsProcessor is selected first

ISC.IndigoVisionAlarmIntegration.GetContinuumAlarmsProcessor

Select Next and proceed to Step 3 Name Configuration

Enter a meaningful name and description for the Processor which will enable you to identify this process in the configuration window later.

Select Finish and proceed to the Configuration screen.

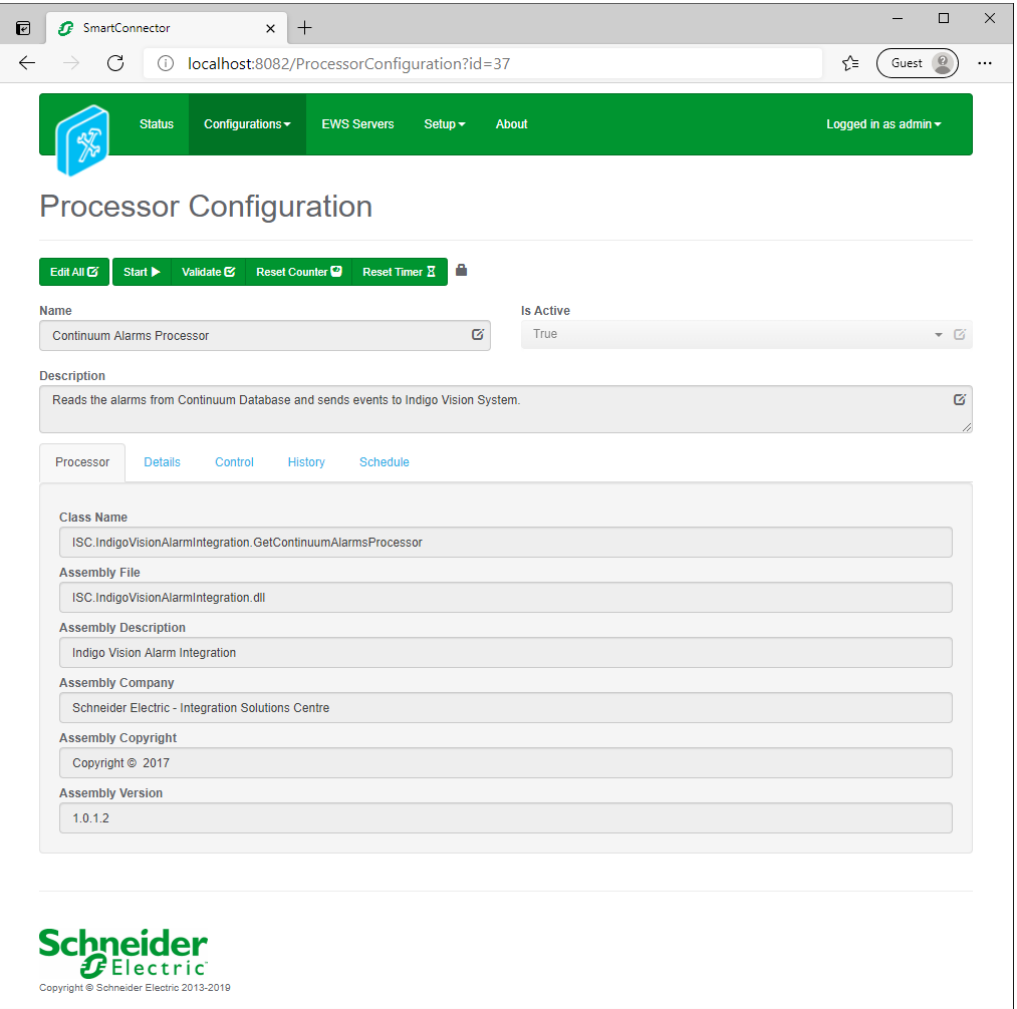

In the configuration window select the Details Tab, you will then be presented with the screen to enter the configuration information. Much of the configuration has default options however they should be checked and validated for the installation. Edit the applicable fields as follows.

#### **Connection String**

This property should be set to Continuum Database Connection String to establish connection with the Continuum Database. This string should be set as follows:

#### **Option 1:**

Data Source=[Your IP Addres[s\]\\SQLExpress;Initial](file://///SQLExpress;Initial) Catalog=[ContinuumDatabaseName];Integrated Security=False;User ID=[Your User Name];Password=[Your Password]

#### **Option 2:**

Data Source=[Your IP Addres[s\]\\SQLExpress;Initial](file://///SQLExpress;Initial) Catalog =[ContinuumDatabaseName];Integrated Security=True

#### **\*Note that Data Source should be your SQL Database Name.**

#### **Alarm Server IP Address**

This property should be set to the IP Address of the Indigo Alarm Server.

#### **External System IP Address**

This property should be set to the IP Address of the machine that Smart Connector is installed.

#### **Alarm Priority From**

This property should be set to the lowest Priority level of the pulling Alarms.

#### **Alarm Priority To**

This property should be set to the highest Priority level of the pulling Alarms.

#### **Detector**

This property is a friendly text for Detector.

#### **Note when you enter the Detector String with its Number in Continuum Alarm message you need to enter a semicolon (;) at the end otherwise the alarm will be ignored.**

#### **Time Offset**

This property should be set to the amount of time (in minutes) added to UTC to get the current time.

In the configuration window select the Control Tab, you will then be presented with several options to define the Processor's default behavior. It is recommended to set the following;

Runs On Start – Yes (To enable the Processor to automatically start with the machine) Runs On Schedule – Yes (Although this processor should never terminate,

attaching a short cycling schedule will ensure that if it stops unexpectedly, it will attempt to auto restart on the schedule.)

Manually Startable – Yes (To allow a user to start through the configuration window

Manually Stoppable - Yes

The Save Button allows the process configuration to be saved to the database.

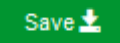

A complete configuration will appear as follows:

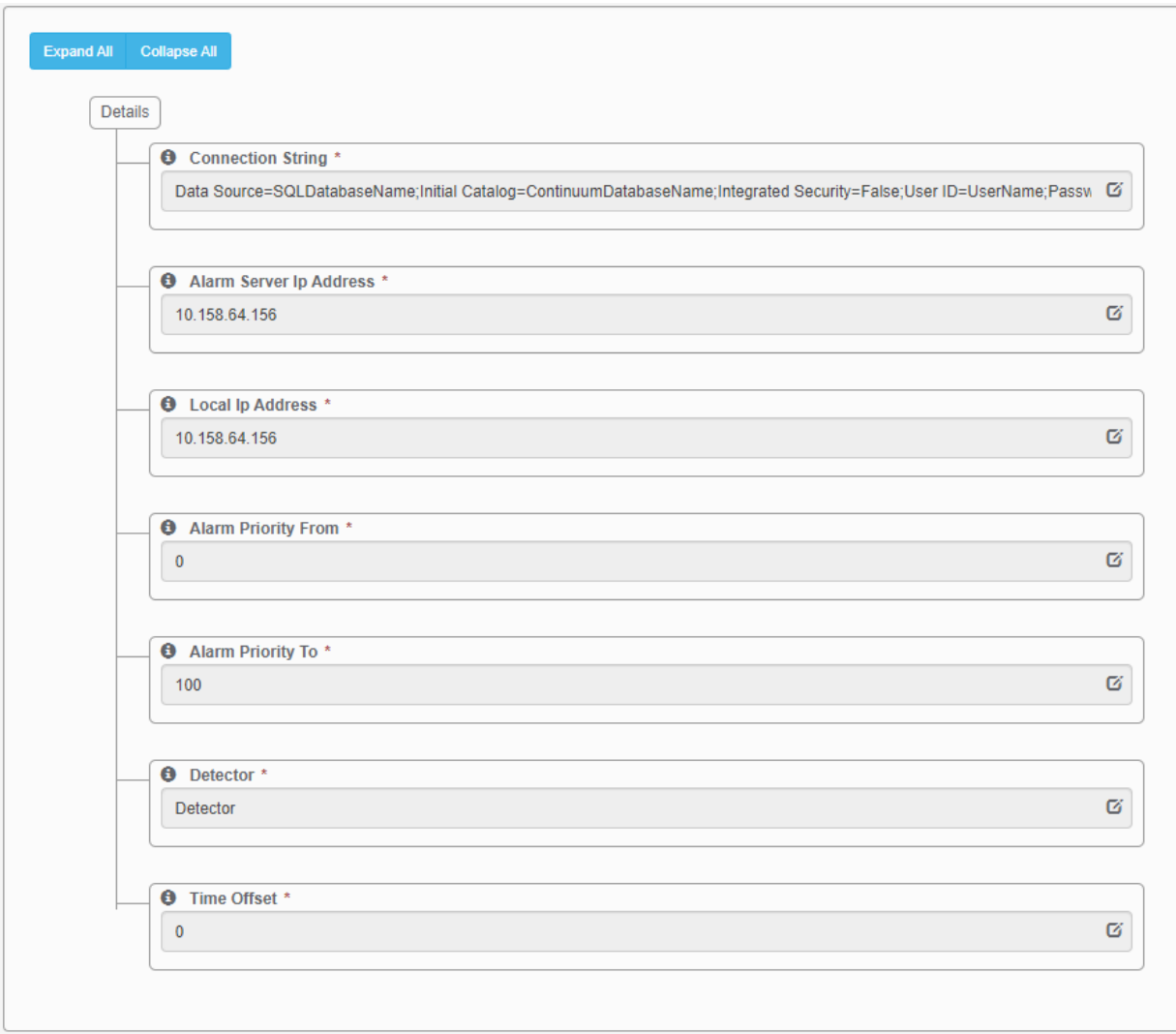

Follow the same procedure to configure the second Processor.

Ensure the class ISC.IndigoVisionAlarmIntegration.GetEwsAlarmsProcessor is selected

ISC.IndigoVisionAlarmIntegration.GetEwsAlarmsPorcessor

Select Next and proceed to Step 3 Name Configuration

Enter a meaningful name and description for the Processor which will enable you to identify this process in the configuration window later.

Select Finish and proceed to the Configuration screen.

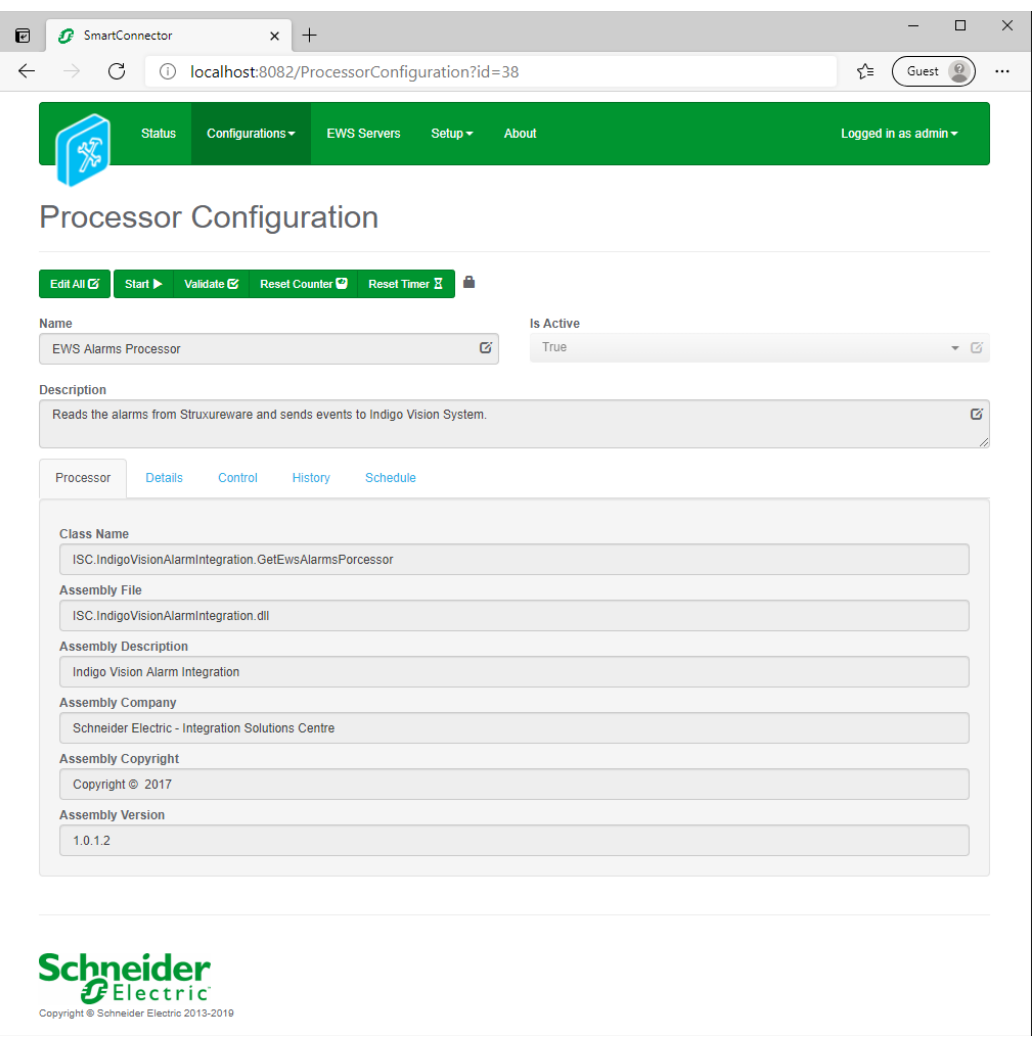

In the configuration window select the Details Tab, you will then be presented with the screen to enter the configuration information. Much of the configuration has default options however they should be checked and validated for the installation. Edit the applicable fields as follows.

#### **Ews Server Endpoint Address**

This property is should be set to the full address required to access the source system. This is normally in the case of a StruxureWare ES or AS device as follows:

#### http://<IPADDRESS>/EcoStruxure/DataExchange

#### **\*Note that the address is case sensitive!**

#### **Ews User Name**

This property is required to allow the EWS server connection to be authenticated. It is advisable to use a specifically generated user credentials in the StruxureWare Building Operation system for this interface.

#### **Ews Password**

As above, this is the password related to the user credentials.

#### **Alarm Server IP Address**

This property should be set to the IP Address of the Indigo Alarm Server.

#### **External System IP Address**

This property should be set to the IP Address of the machine that Smart Connector is installed.

#### **Alarm Priority From**

This property should be set to the lowest Priority level of the pulling Alarms.

#### **Alarm Priority To**

This property should be set to the highest Priority level of the pulling Alarms.

#### **Detector**

This property is a friendly text for Detector.

In the configuration window select the Control Tab, you will then be presented with several options to define the Processor's default behavior. It is recommended to set the following;

Runs On Start – Yes (To enable the Processor to automatically start with the machine)

Runs On Schedule – Yes (Although this processor should never terminate, attaching a short cycling schedule will ensure that if it stops unexpectedly, it will attempt to auto restart on the schedule.)

Manually Startable – Yes (To allow a user to start through the configuration window)

Manually Stoppable - Yes

The Save Button allows the process configuration to be saved to the database. Save  $\pm$ 

A complete configuration will appear as follows:

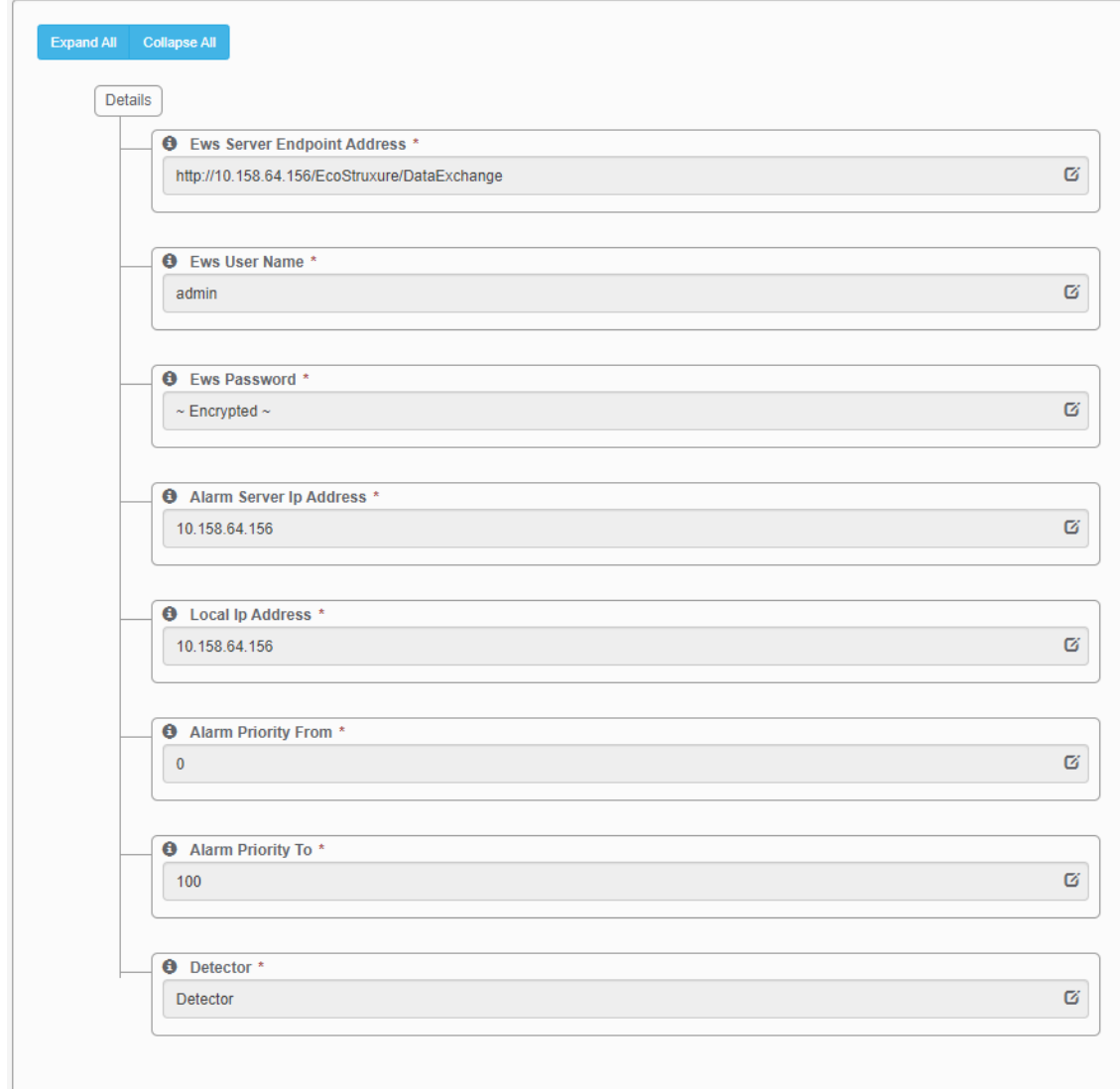

## **5 Revision History**

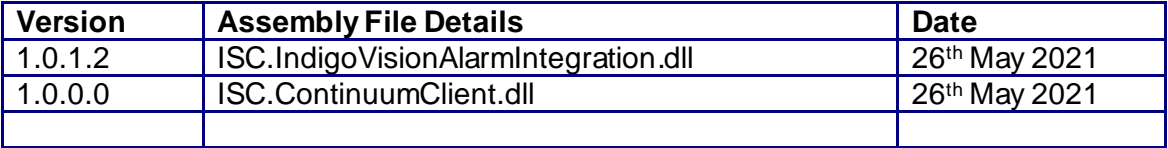

#### **Assembly files required:**

ISC.PelcoVideoXpertAsciiAlarm.dll ISC.ContinuumClient.dll

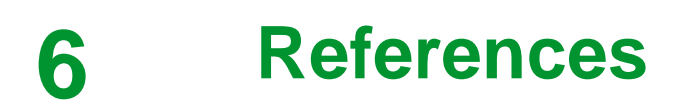

SmartConnector Installation and Configuration Guide.pdf (TDS-M-INSTALLCONFIG-US.BU.N.EN.12.2017.2.30.CC)

SmartConnector Version 2.2 Release Notes.pdf (TDS-M-RELEASENOTES-US.BU.N.EN.12.2017.2.30.CC)

#### Schneider Electric

[www.schneider-electric.com/buildings](http://www.schneider-electric.com/buildings)

© 2019 Schneider Electric. All rights reserved.

04-20018-02-en December 2019